## INVOICING | HOW-TO GUIDE

### **HOW TO SUBMIT INVOICES**

THIS GUIDE SHOWS HOW TO PROCESS REIMBURSEMENTS

29

### **HOW TO CHANGE THE UNIT COST AMOUNT**

THIS GUIDE SHOWS HOW TO CORRECT THE UNIT COST AMOUNT

### **HOW TO CANCEL AN INVOICE**

 $\overline{2}$ 

THIS GUIDE SHOWS HOW TO CANCEL AN INVOICE TO DE-OBLIGATE FUNDS OR TO CLOSE OUT SUBAWARD

1

 $22$ 

# HOW TO SUBMIT INVOICES

THIS GUIDE SHOWS HOW TO PROCESS REIMBURSEMENTS

## **Step 1: Select Expenditure**

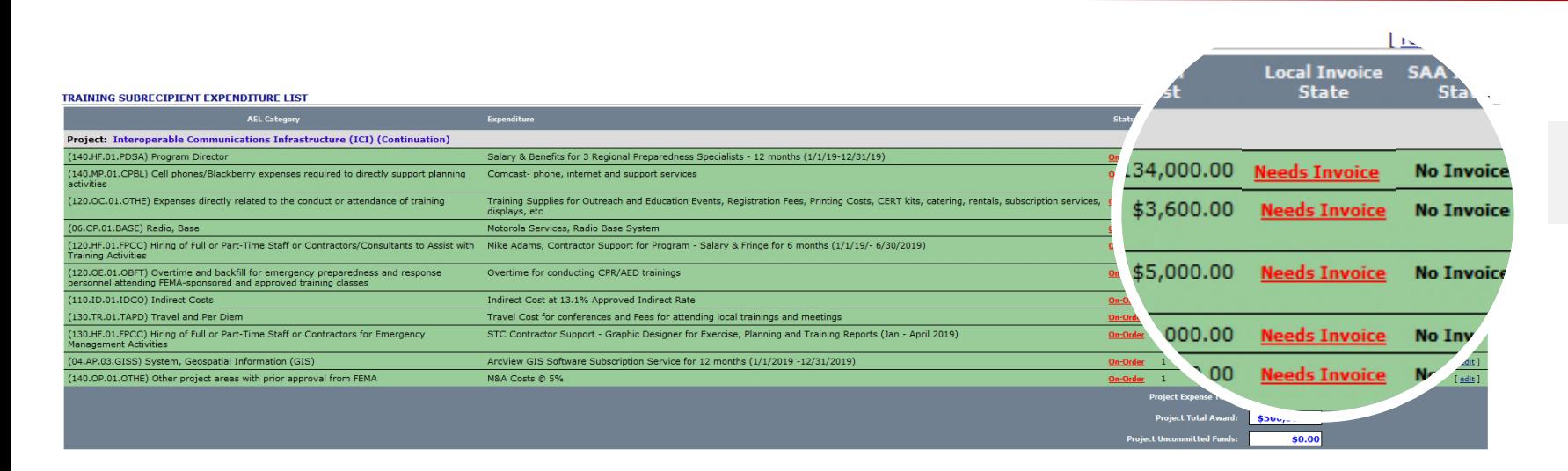

### Click **Needs Invoice**

## **Step 2: Select Multiple or Single Invoice**

### **INVOICE ITEM**

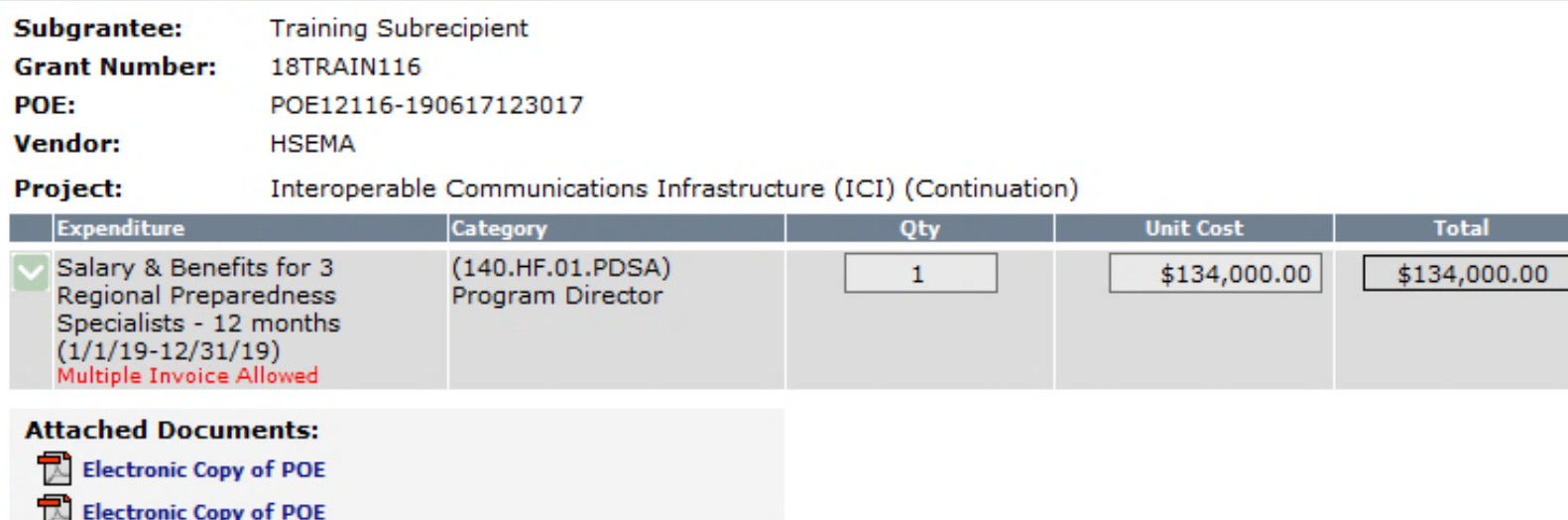

### **ACTIONS**

The multiple invoice process will create a new item for the invoice you currently have and leave the balance of this item in Needs Invoice state for future invoicing.

Completing the item will treat the item as if multiple invoices are not allowed.

Would you like to process this item using multiple invoices?

**Process Multiple Invoices** 

Complete item with a single invoice

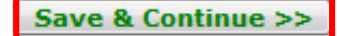

Save and process as selected above.

Cancel

Cancel any changes.

**Process Multiple Invoices** to draw down from the expenditure line and leave the balance in **Needs Invoice** status for future invoicing.

**Complete item with single invoice** to submit only one invoice for the entire expenditure line.

**K** Select **Process Multiple Invoices**

Click **Save & Continue**

## **Step 3: Enter the Reimbursement Cost**

### **MULTIPLE INVOICE - STEP ONE**

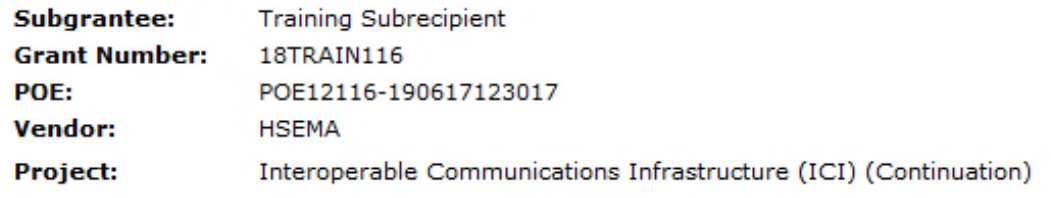

### **INSTRUCTIONS**

Enter the amount of the invoice you are currently processing and balance the grant distribution.

Enter the reason for the multiple invoice.

### **INVOICE ITEM**

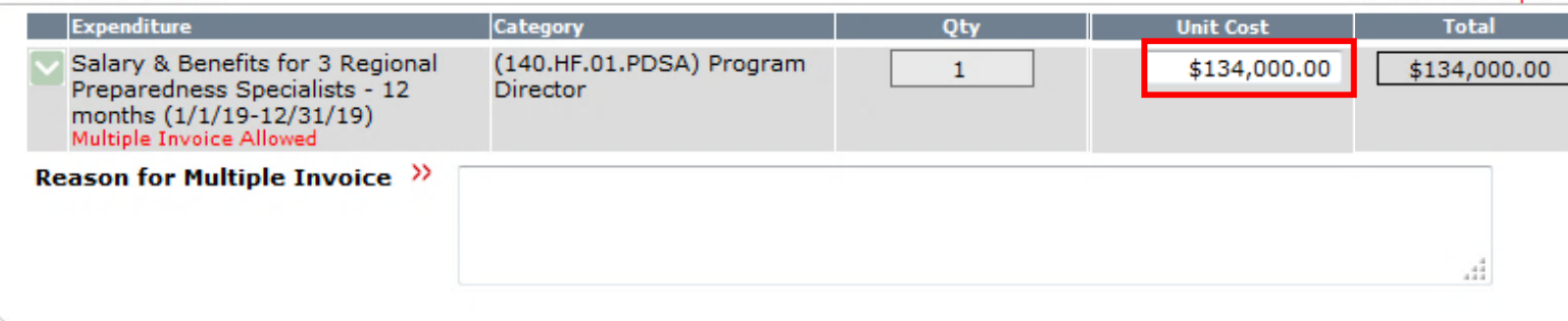

### **ACTIONS**

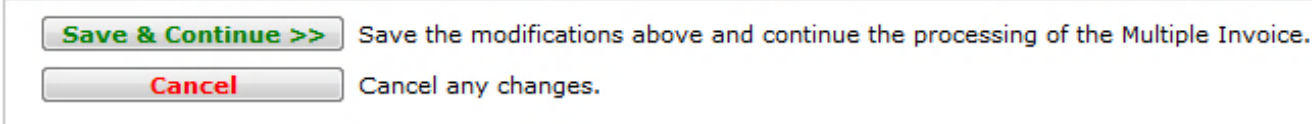

Enter the actual  $\mathfrak{L}$ amount of the reimbursement in the **Unit Cost** field.

The unit cost must be lower than the expenditure line total.

### >> denotes required

## **Step 3: Adjust; Enter Invoice Details**

### **INSTRUCTIONS**

Enter the amount of the invoice you are currently processing and balance the grant distribution.

Enter the reason for the multiple invoice.

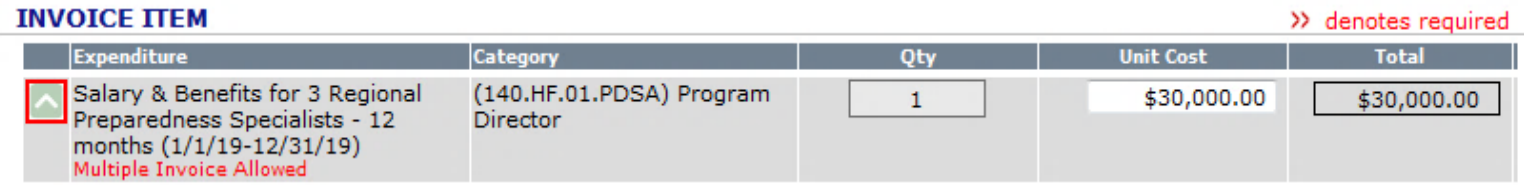

Delta: Assigned funding is too high! Please adjust the amount of money assigned to each grant so that the total amount from all funding sources equals the item total.

 $\odot$ Process the request as a Multiple Invoice.

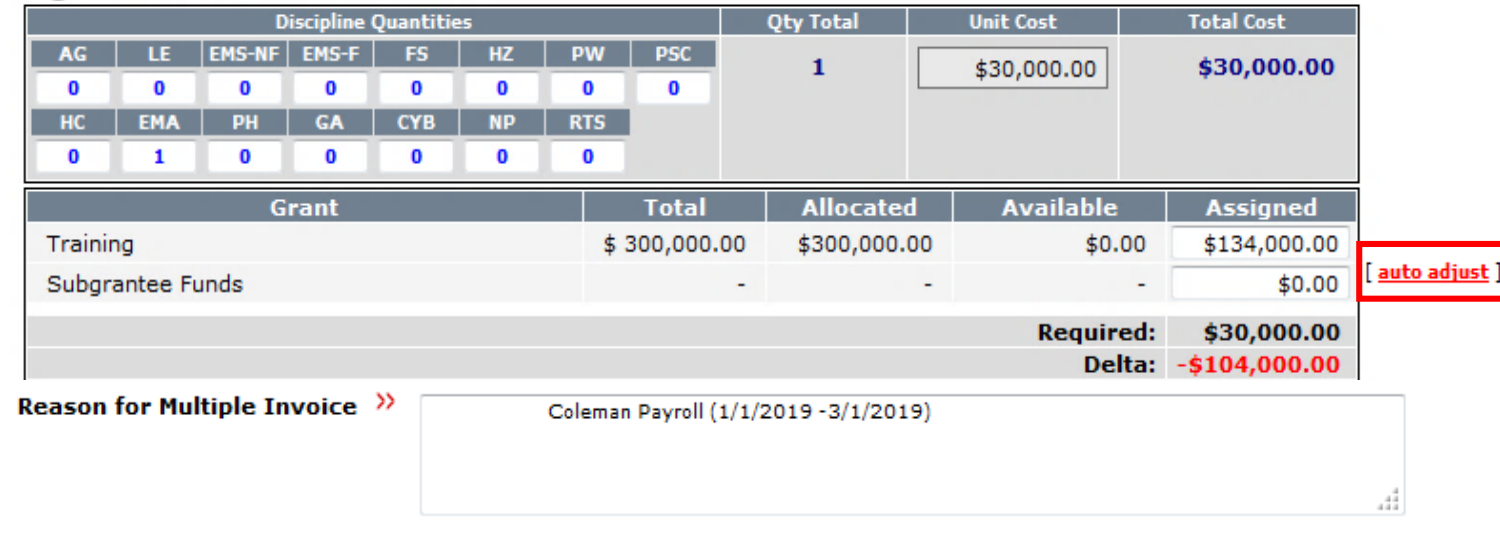

### Click **auto adjust**

For **salary**, include name and pay range dates.

### For **contracts, supplies, services and equipment**, include at least vendor, invoice number, and invoice date.

### For **Out of State Travel**, include name, training/conf name, travel dates

For **Local Travel**, include name, (parking/mileage/ registration) date(s)

Click **Save & Continue** <sup>6</sup>

### **ACTIONS**

Save & Continue >>

Save the modifications above and continue the processing of the Multiple Invoice.

## **The details appear in the Expenditure List**

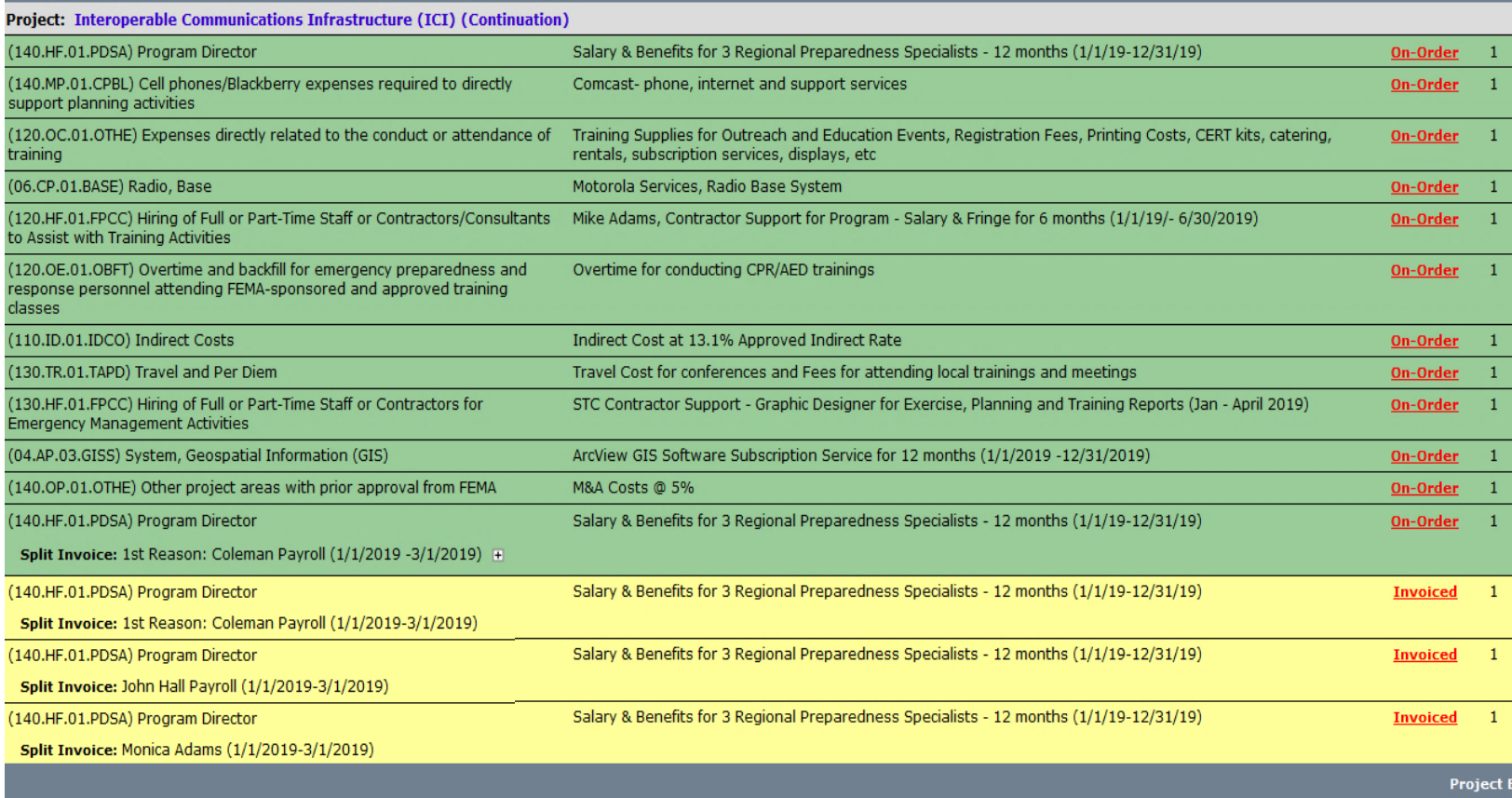

Details like the employee name and pay range dates shown here help avoid duplicate or out-ofsequence reimbursements.

 $1.11$ 

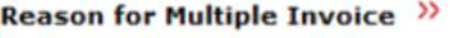

1st Reason: Coleman Payroll (1/1/2019 - 3/1/2019)

## **Step 4: Click OK; Confirm Splitting Original Invoice**

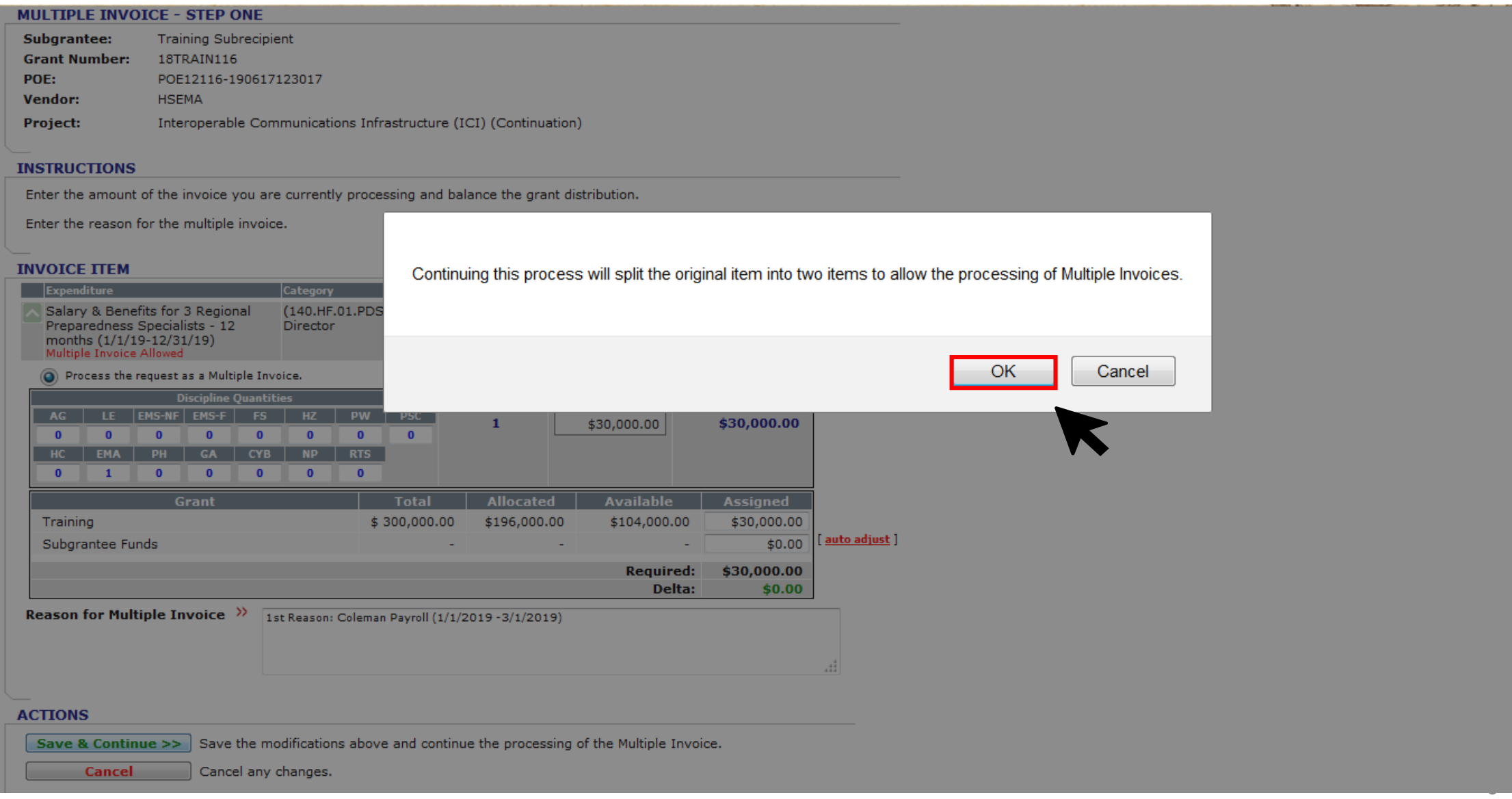

## **Step 5: Attach Invoice and Proof of Payment**

### **MULTIPLE INVOICE - FINAL STEP**

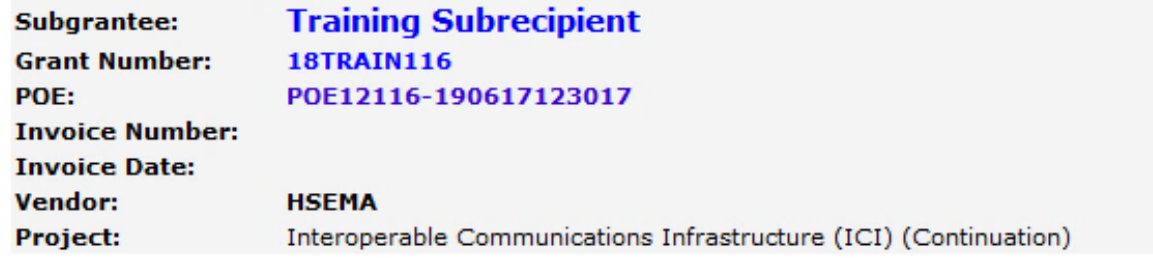

### **ATTACH INVOICE DOCUMENTS**

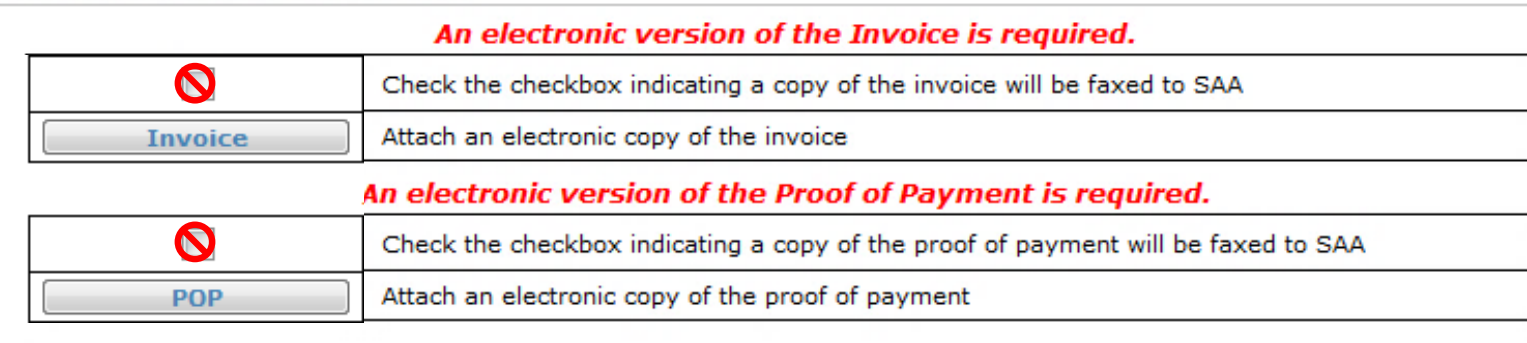

### **MULTIPLE INVOICE REASON**

1st Reason: Coleman Payroll (1/1/2019 -3/1/2019)

**fi** Scan the invoice and proof of payment together and save locally. Upload the same document for the invoice and POP.

Attach **Invoice** and **Proof of Payment** (POP)

**Q** Do not check the checkbox to fax to SAA!

## **Step 6: Add Invoice Data and Notes; Project Status**

#### **INVOICE**

![](_page_9_Picture_108.jpeg)

#### **INSTRUCTIONS**

1. Delete all items that do not belong with the invoice you are submitting. This step must be completed first. 2. Adjust the cost of any item that requires cost adjustment 3. Add any shipping and Handling or Taxes and Fees.

#### **INVOICE ITEMS**

![](_page_9_Picture_109.jpeg)

For **salary**, enter employee name and pay period dates in the invoice number field.

#### **PROJECT STATUS**

**Project Management Step as of this submission: >>>**  $\odot$  Execute  $\odot$  Control  $\odot$  Close Out

#### **INVOICE NOTES**

#### **Invoice Notes:**

Invoice Notes: Teresa Coleman Payroll 1/1/2019-3/1/2019

![](_page_9_Picture_13.jpeg)

HF.01.PDSA) Program Director

**Ci** Enter the same details in the **Invoice Notes**.

**K** Select **Project Status** 

### Click **Reimbursement**

### **ACTIONS**

Reimbursement

Save Invoice changes and place in queue for reimbursement.

## **Step 7: Click OK**

![](_page_10_Picture_8.jpeg)

## **Step 8: Review Details**

#### REIMBURSEMENT - Training (18TRAIN116) - RR190194800

![](_page_11_Picture_32.jpeg)

![](_page_11_Picture_3.jpeg)

#### **GRANT STATUS**

![](_page_11_Picture_33.jpeg)

#### **REIMBURSEMENT ITEMS**

![](_page_11_Picture_34.jpeg)

**ACTIONS** 

## **Step 9: Add More Invoices; Repeat Steps 1-8**

#### REIMBURSEMENT - Training (18TRAIN116) - RR190194800

![](_page_12_Picture_41.jpeg)

#### **GRANT STATUS**

![](_page_12_Picture_42.jpeg)

#### **REIMBURSEMENT ITEMS**

![](_page_12_Picture_43.jpeg)

#### **E REJECTION HISTORY**

#### **ACTIONS**

![](_page_12_Picture_9.jpeg)

## **Step 10: Submit Reimbursement Package**

#### REIMBURSEMENT - Training (18TRAIN116) - RR190194800

![](_page_13_Picture_61.jpeg)

#### **GRANT STATUS**

![](_page_13_Picture_62.jpeg)

#### **REIMBURSEMENT ITEMS**

![](_page_13_Picture_63.jpeg)

### **1** Multiple invoices are submitted as a single reimbursement package.

### **ACTIONS**

![](_page_13_Picture_64.jpeg)

By attaching the reimbursement documents and clicking the submit button you are certifying that you have received and paid for the list of goods/services and where appropriate they currently appear on your inventory list.

Return to your expenditure list to enter more invoices for this reimbursement.

Click **Submit**

**Return** 

Return to the Reimbursement Manager.

## **Step 11: Confirm Submission**

#### **REIMBURSEMENT CONFIRMATION**

Selecting the Confirm button will submit this completed reimbursement request to the SAA for processing.

![](_page_14_Picture_23.jpeg)

**ACTIONS** 

![](_page_14_Picture_24.jpeg)

![](_page_14_Picture_6.jpeg)

## **Here's how your submission looks to the SAA**

![](_page_15_Picture_14.jpeg)

The details entered in the Invoice Number area in Step 6 shows up here on the Reimbursement cover. This is a required field that will help avoid duplications and ensure that all invoices are submitted in sequence.

**Screenshot example shows the subrecipient expenditure screen. The background color is now yellow, which means the 3 salary invoices that were combined in a Multiple Reimbursement are at the SAA to be approved.** 

![](_page_16_Picture_11.jpeg)

**Screenshot example shows the subrecipient expenditure screen. Once the reimbursement has been approved by the program staff, it will change from "invoiced to verified" Refer to the Legend to track your reimbursement.** 

![](_page_17_Picture_24.jpeg)

![](_page_17_Picture_25.jpeg)

![](_page_17_Picture_26.jpeg)

![](_page_17_Picture_27.jpeg)

antee Funds used for this iter

18

**Project Uncommitted Funds** 

### **Once the reimbursement is paid, the background will change from yellow to green and status will be listed as "complete".**

![](_page_18_Picture_19.jpeg)

![](_page_18_Picture_20.jpeg)

![](_page_18_Picture_21.jpeg)

Project Uncommitted Funds:

 $$0.00$ 

### **Best Practices – How to enter Expenditure Line Details**

### For **Contracts, supplies, services & equipment**, include **vendor name, invoice # & invoice date and other details.**

![](_page_19_Picture_55.jpeg)

![](_page_19_Picture_56.jpeg)

### For **Salary,** include **Employee Name, Pay Range Dates**

### **REIMBURSEMENT ITEMS**

![](_page_19_Picture_57.jpeg)

### For **Out of State Travel,** include **Travelers name, training/conference name, travel dates**

### **REIMBURSEMENT ITEMS**

![](_page_19_Picture_58.jpeg)

### For **Local Travel,** include **Travelers name, expense type (parking/mileage/registration), date(s)**

### **REIMBURSEMENT ITEMS**

![](_page_19_Picture_59.jpeg)

### **Best Practices – Submitting Indirect Rate**

Subrecipients may only be reimbursed for indirect costs if it is included in your approved PMP and is consistent with an approved indirect cost rate agreement (or the de-minimus rate).

Reimbursement for indirect costs should be made concurrently with direct costs. Subrecipients should not wait until the end of the period of performance to request indirect cost reimbursement.

Submit direct and indirect costs as separate expenditure list items, submitted to SAA as one combined reimbursement in NCRGMS.

### **REIMBURSEMENT ITEMS**

![](_page_20_Picture_53.jpeg)

### ALTERNATIVE (e.g. if indirect is added on same invoice): Direct and indirect costs combined into a single reimbursement, entered as a single item in NCRGMS

### **REIMBURSEMENT ITEMS**

![](_page_20_Picture_54.jpeg)

Subrecipients should apply indirect cost rates consistently for all subawards.

# HOW TO CANCEL AN INVOICE

THIS GUIDE SHOWS HOW TO CANCEL AN INVOICE TO DE-OBLIGATE FUNDS OR TO CLOSE OUT SUBAWARD

### **Step 1: To cancel an invoice that has been submitted to the SAA, First contact your program manager to have the reimbursement rejected.**

![](_page_22_Picture_41.jpeg)

### **Step 2: If the expenditure item is not at the SAA. Click on Invoiced**

(140.HF.01.PDSA) Program Director

Salary & Benefits for 3 Regional Preparedness Specialists - 12 months (1/1/19-12/31/19)

\$350.00 07/02/2019 07/02/2019 [edit] **Invoiced** \$350.00

Split Invoice: Comcast Invoice #6950, 8/15/2019 (Cell Phone) H

![](_page_22_Picture_42.jpeg)

- No Subgrantee Funds used for this item
- $\circ$ Subgrantee Funds used for this item

### **Step 3: The following screen will appear, click on remove from invoice.**

![](_page_23_Picture_31.jpeg)

#### **INSTRUCTIONS**

1. Delete all items that do not belong with the invoice you are submitting. This step must be completed first. 2. Adjust the cost of any item that requires cost adjustment.<br>3. Adjust the cost of any item that requires cost adjustment.

#### **INVOICE ITEMS** (status: Subgrantee invoiced incomplete)

![](_page_23_Picture_32.jpeg)

#### **Reimbursement Denials**

![](_page_23_Picture_33.jpeg)

(140.HF.01.PDSA) Program Director

### **Step 5: Click the [edit] hyperlink for the expenditure item for you want to Cancel.**

![](_page_24_Picture_21.jpeg)

The subrecipient expenditure screen will appear and will show that the expenditure item has moved from being "Invoiced" to "On-Order".

### **Step 6: Next, scroll to the bottom and click Cancel Item.**

![](_page_25_Picture_8.jpeg)

### **Step 7: Enter the Reason for Cancelation and click Confirm.**

### **ITEM CANCELLATION**

**Cancel** 

This will send a cancellation request to your SAA for review.

Cancel request

If Approved, the item will remain in your list with a quantity of 0. Also the currently allocated \$60,000.00 will be made available for other use.

6 Month Contract for Atlas, LLC Network Firewall Maintenance (April - Sept 2019) Item:

![](_page_26_Picture_5.jpeg)

![](_page_26_Picture_6.jpeg)

### **Once returned to the Expenditure List screen, the item will appear like below. This means the request is at the SAA.**

![](_page_27_Picture_19.jpeg)

### **Once approved, the item will remain on the expenditure list with a quantity of zero and the funds are made available for reallocation.**

![](_page_27_Picture_20.jpeg)

# HOW TO CHANGE THE UNIT COST AMOUNT

THIS GUIDE SHOWS HOW TO CORRECT THE UNIT COST AMOUNT

### **Step 1: Select the expenditure item and click on Invoiced.**

![](_page_29_Picture_13.jpeg)

### **Step 2: Put your cursor inside the unit cost box to change the amount.**

![](_page_29_Picture_14.jpeg)

## **Step 3: Next, enter the reason for the change request and click auto adjust.**

#### **INVOICE ITEMS** (status: Subgrantee invoiced incomplete) Category (130.TR.01.TAPD) Travel and Per Diem Travel Cost for conferences and Fees for attending local trainings and meetings \$300.00 [ remove from invoice] \$300.00  $\mathbf{1}$ Delta: As ined funding is too low Please adjust the amount of money assigned to each grant source so that the total amount from all funding sources equals the item tota **Quantity Change Options:** . If you entered less than the requested quantity, you can choose to execute the change request process or set the remaining quantity on hold through the use of multiple PO/Invoices . If you entered an amount greater than the requested quantity, you can only choose to execute a change request Total cost has increased by 10% more. Original DO habitance was 4120 months as a change request from total cost \$120 to \$300 Reason for change request **Discipline Quant** Qty Total **Unit Cost** otal Cost AG LE EMS-NF EMS-F FS HZ PW PSC \$300.00 \$300.00  $\begin{array}{ccccccccccccccccccccc} \textbf{0} & \textbf{0} & \textbf{0$  $\bullet$ PH GA CYB NP RTS  $1 \quad 0 \quad 0 \quad 0$  $\bullet$   $\bullet$ **Total** Training \$300,000.00 \$300,000.00 \$0.00 \$120.00 <u>iuto adjust</u> \$0.00 Subgrantee Funds **Required:** \$300.00 Delta:  $tan \theta$   $tan \theta$  $1.44$  The condition of  $\sim$

![](_page_30_Picture_2.jpeg)

If you are requesting an increase by 10%, you will have to enter the reason for the change request. The SAA will have to approve this change request.

## **Step 4: Click Ok and Click Reimbursement**

#### **INVOICE ITEMS** (status: Subgrantee invoiced incomplete)

![](_page_31_Picture_2.jpeg)

## **Step 5: This screen will appear showing the change.**

#### REIMBURSEMENT - Training (18TRAIN116) - RR190208000

![](_page_32_Picture_39.jpeg)

Return to the Reimbursement Manager.

Sub-Grant Num: 18TRAIN116-01

#### **GRANT STATUS**

![](_page_32_Picture_40.jpeg)

#### **REIMBURSEMENT ITEMS**

![](_page_32_Picture_41.jpeg)

#### **E REJECTION HISTORY**

Return

![](_page_32_Picture_42.jpeg)

 $$100.00$